**I HOR GUARD** 

**DATA SERVICES** 

### **Configuring Email/Text Alerts in ThorPCX**

SUPPORT DOCUMENT

#### **CONFIGURING EMAIL/TEXT ALERTS IN THORPCX**

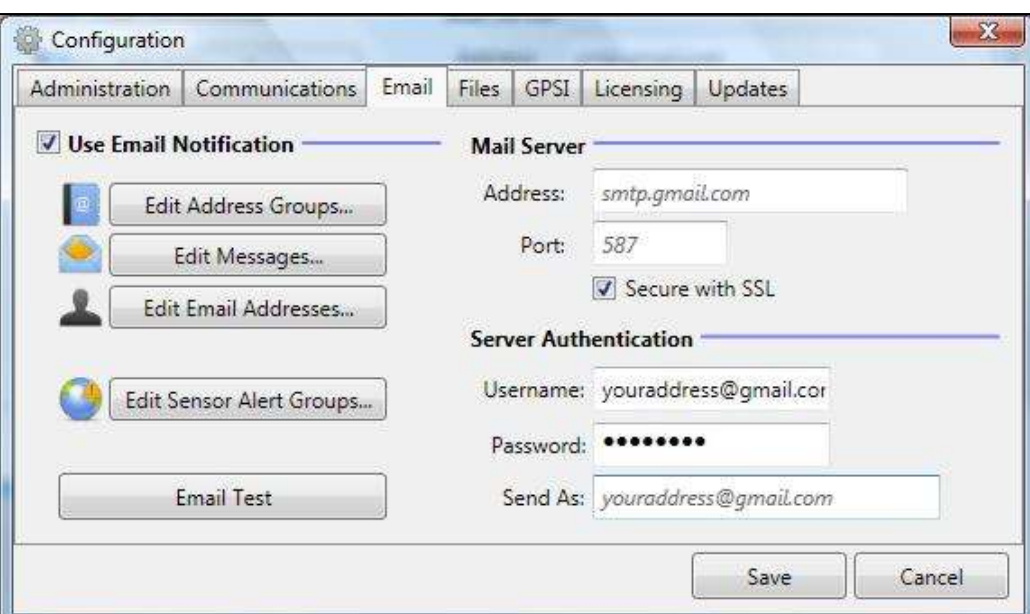

#### *Section I*

Page 2 – Email Tab, Mail Server & Server Authentication.

#### *Section II*

Page 3 - Configuring Email Addresses, Groups & Messages. Also Edit Email Addresses.

Page 4 - Edit Email Groups.

Page 5 - Edit Email Messages.

Page 6 – Edit Sensor Alert Groups. \* Only for Multiple Thor Guard Sensor Customers\*

Page 7 - Email Test.

#### *Section III*

Page 8 – Configuring Your Sensor to use Alerts.

Page 9 – Setting up Email/Text Alerts.

Page 10 - Enabling/Disabling Alerts.

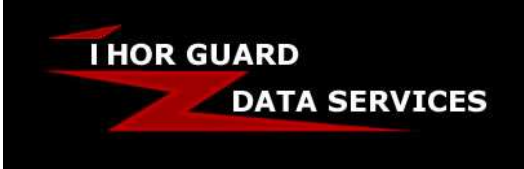

### **Configuring Email/Text Alerts in ThorPCX** SUPPORT DOCUMENT

#### *Section I –* **Email Tab**

The Email tab will allow you to use a sending mail server (SMTP) to send automatic email alerts to predefined lists of email addresses when the Thor Guard sensor reaches a specified level. To use email alerts, you must have appropriate access to a sending mail server on which a mail account can be used to send the email. Thor Guard does not provide an email server to accomplish this.

To enable email alerts, you must place a check in the "Use Email Notification" box. You must then configure Groups, Messages, and Addresses. Instructions to do this are located beneath the image directly below.

**IMPORTANT NOTES: The email notification option is dependent upon the reliability of the customer's email server and network. \*\*\* If using Gmail, you may have to sign into your Gmail account. Click on your picture in the upper right and then click ACCOUNT. On the Account Settings page that loads, scroll down to the Signing In area and change ACCESS FOR LESS SECURE APPS to ALLOWED. \*\*\***

#### **Mail Server**

You must type the IP address or the domain name of the email server you will use in the "Address" field. Enter the appropriate TCP port over which email will be sent. Check the "Secure with SSL" box if your server requires it.

#### **Server Authentication**

Enter the username of the account on the server that will be used to send email notifications for Thor Guard. Enter the password for that account. In the "Send As" field, enter the email address that you want to appear in the "From" line of the email that will be sent.

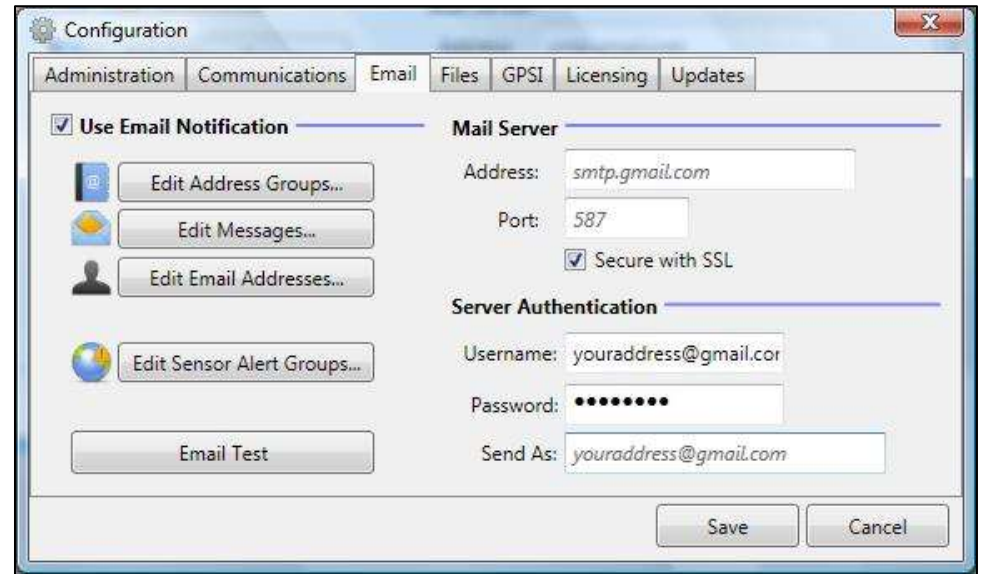

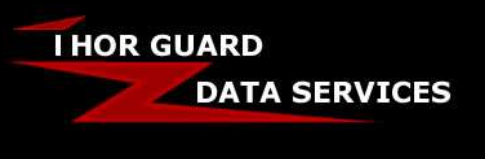

SUPPORT DOCUMENT

#### *Section II –* **Configuring Email Groups, Messages, and Addresses**

You can create multiple email groups to be used in conjunction with different email alert messages. Each group can contain any number of email addresses. The first step to creating a group email list is to create the email addresses that will be used.

#### **Edit Email Addresses**

Press the "Edit Email Addresses" button to add email addresses (image to the right).

Then you will see the window similar to the image below. To add new email addresses, click the "Add" (Green Plus) button in the window shown below.

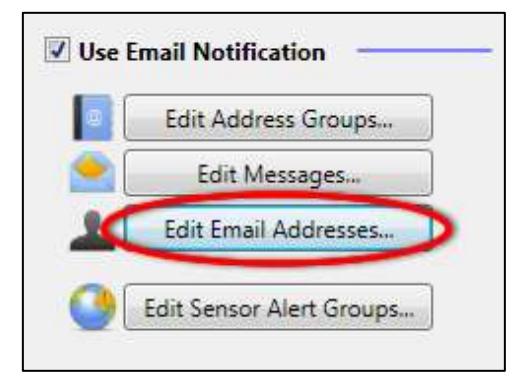

Once you have entered the email address and first/last names, then click the "OK" button. After an email address is added, you can "Edit" (Pencil) or "Delete" (Red X) any email addresses as seen below.

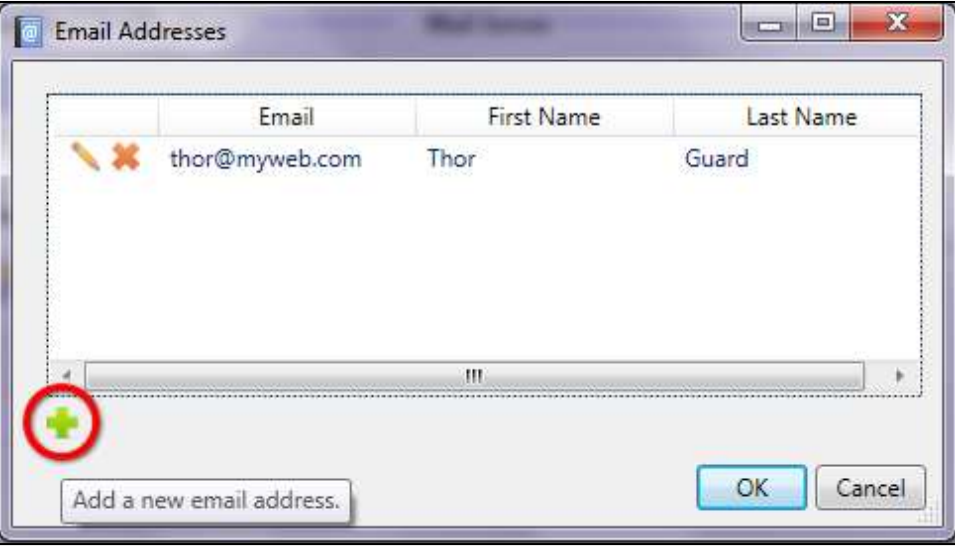

NOTE: If you want your email to show up as a text message on a user's mobile device, then you will need to create the email in a specific format. You can search the internet for "SMS Gateway List" or you can try these websites below for [the various formats for cell phone providers:](http://www.sweetnam.eu/index.php/List_of_Internet_to_SMS_gateway) <http://www.emailtextmessages.com/> [http://www.sweetnam.eu/index.php/List\\_of\\_Internet\\_to\\_SMS\\_gateways](http://www.sweetnam.eu/index.php/List_of_Internet_to_SMS_gateway)

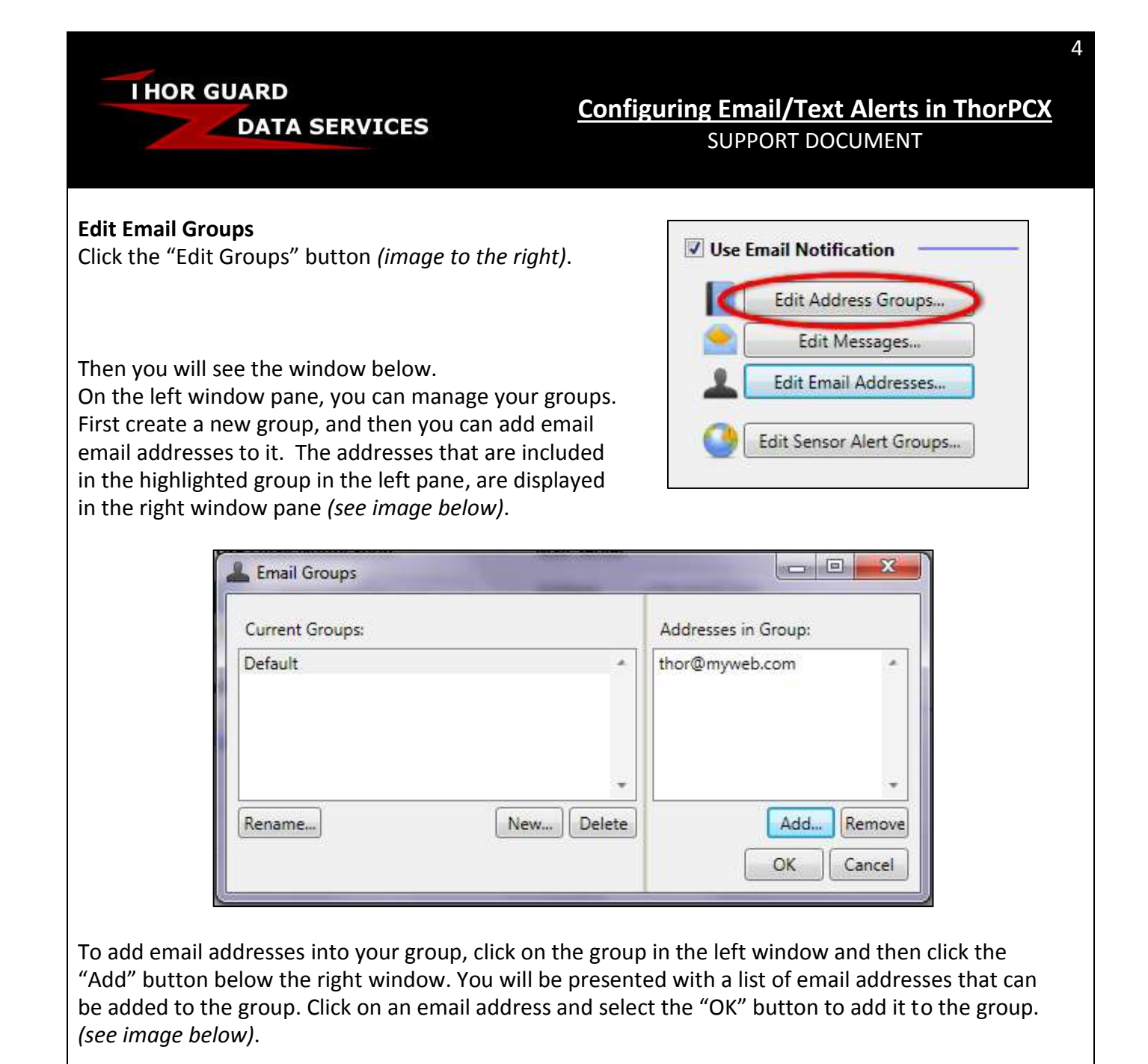

**IMPORTANT: Make sure to click the "OK" button for any new settings or change to your existing settings to take effect.**

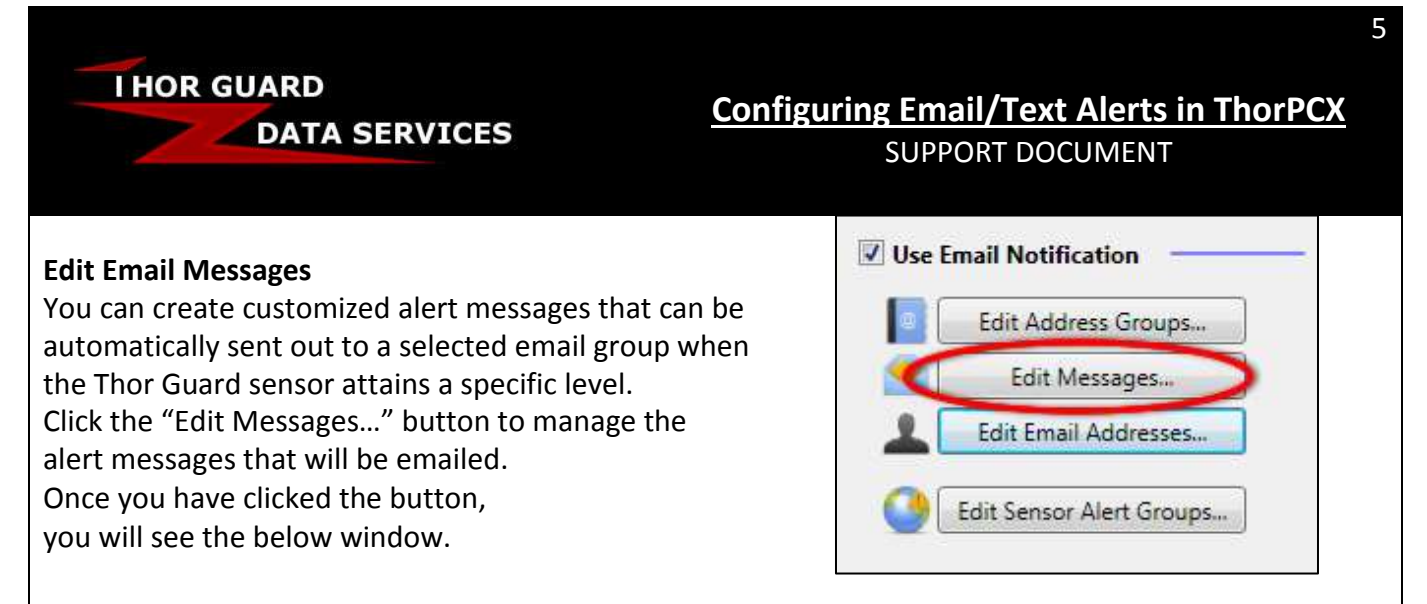

Begin by creating a name for your alert by clicking the "New" button. Type a name for your alert and then a message associated with the alert. You will then see the new alert and its associated message in the window below. Click the "OK" button to return to the Email tab.

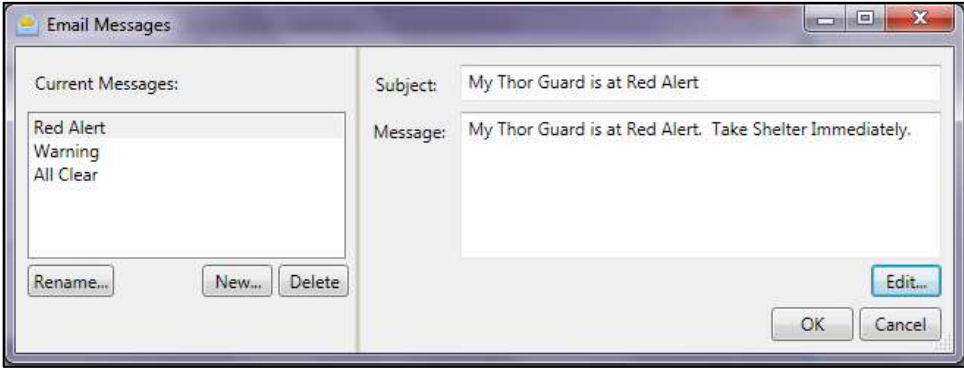

After you have configured your email groups, addresses, and messages, you will need to configure your sensor to use them. Go to *Section III -* **Configuring Your Sensor to Use Alerts** (Page 8) for detailed instructions on setting up your sensor to use alerts.

**IMPORTANT: Make sure to click the "OK" button and the "Save" button for any new settings or change to your existing settings to take effect.**

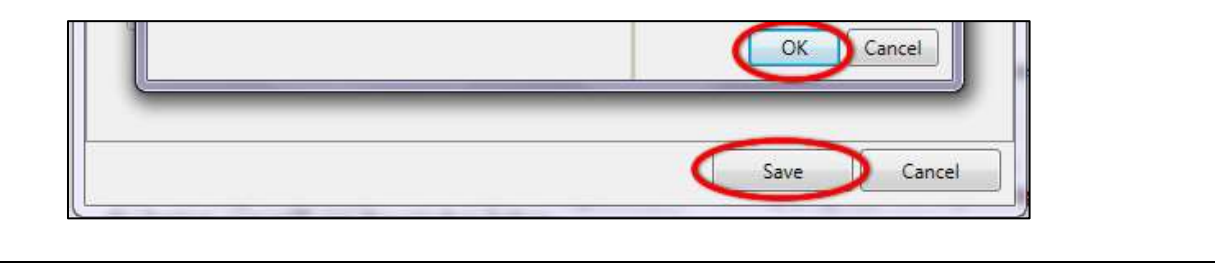

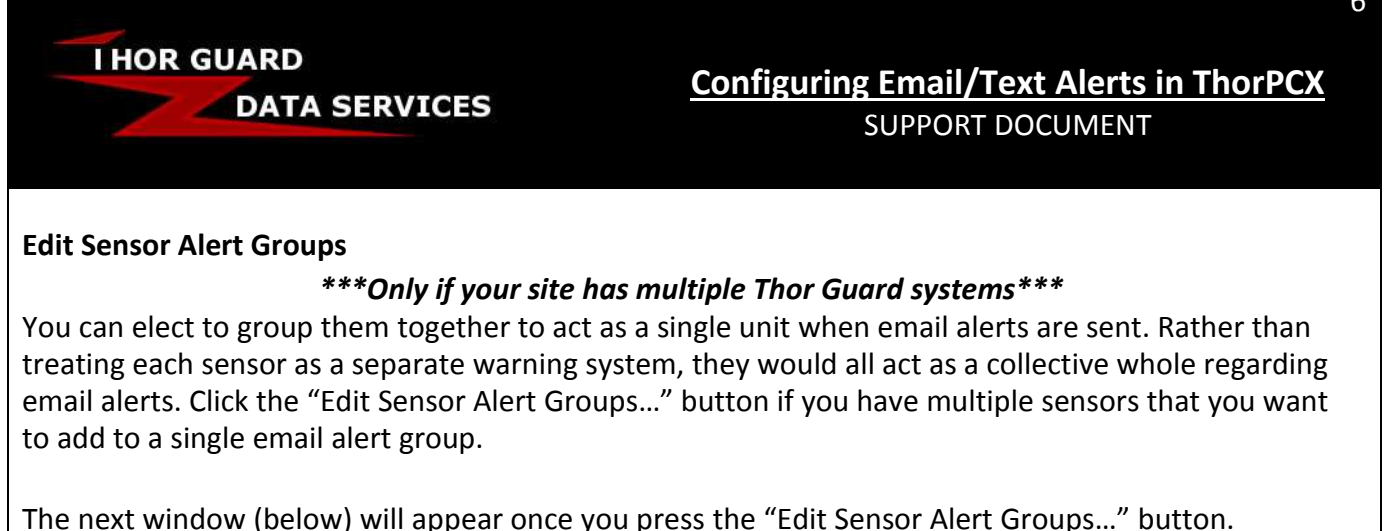

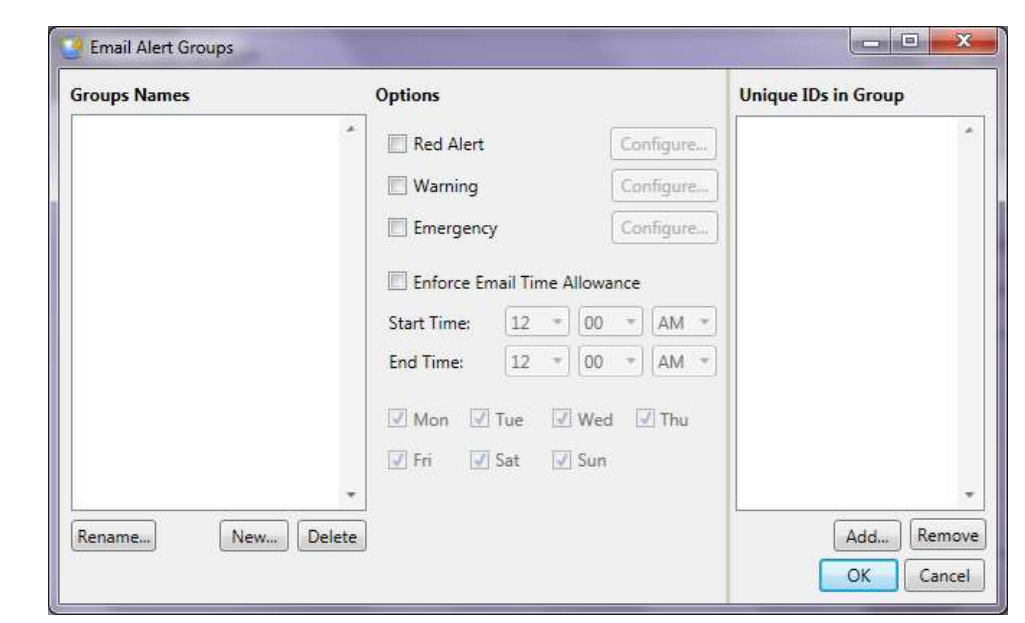

Begin by adding a new Group to the "Group Names" in the left pane. Then press the "Add…" button to add the sensor IDs that you want to associate with the new Group. Lastly, select from the "Options" section which parameters you want to apply to your Group. When finished, click the "OK" button.

**IMPORTANT: Make sure to click the "OK" button and the "Save" button for any new settings or change to your existing settings to take effect.**

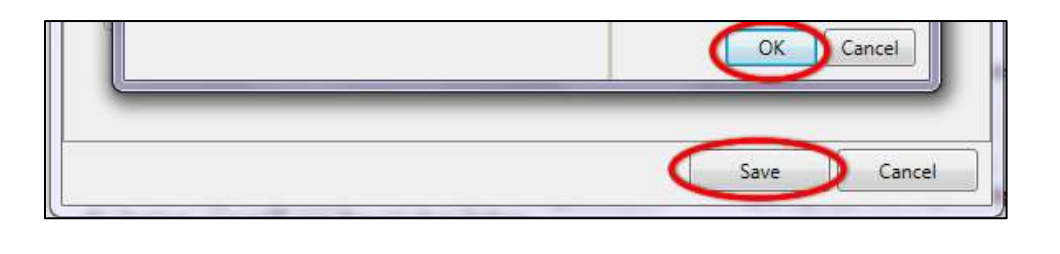

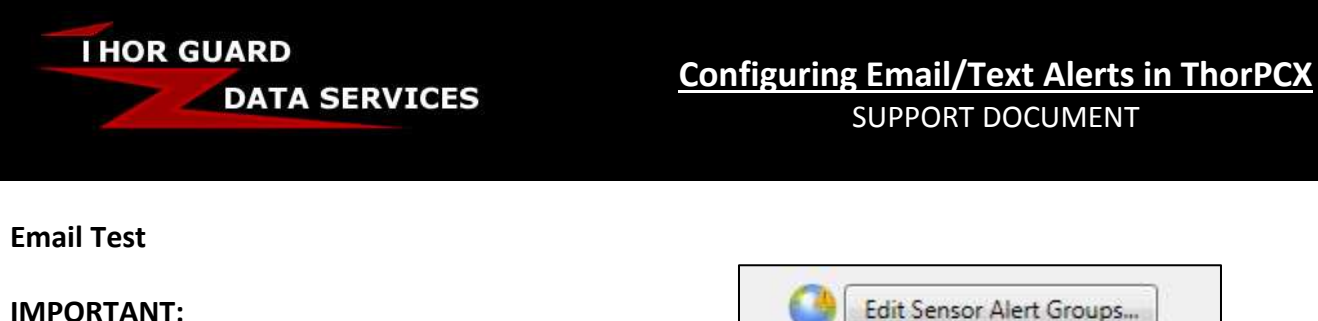

The "Email Test" will only be functional once you have configured the Email Addresses, Messages, and Groups. You may have to click "Save" and re-enter the Email Tab of the Configuration window for the "Email Test" button to become functional.

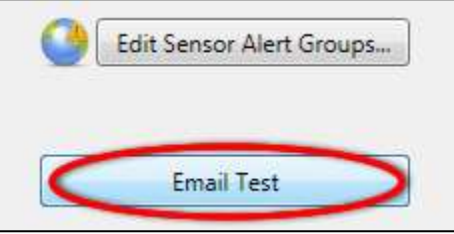

Press the "Email Test" button to send a test email to the configured SMTP mail server. This will help to determine if the email configuration is working properly. After pressing the button, you will see the window below.

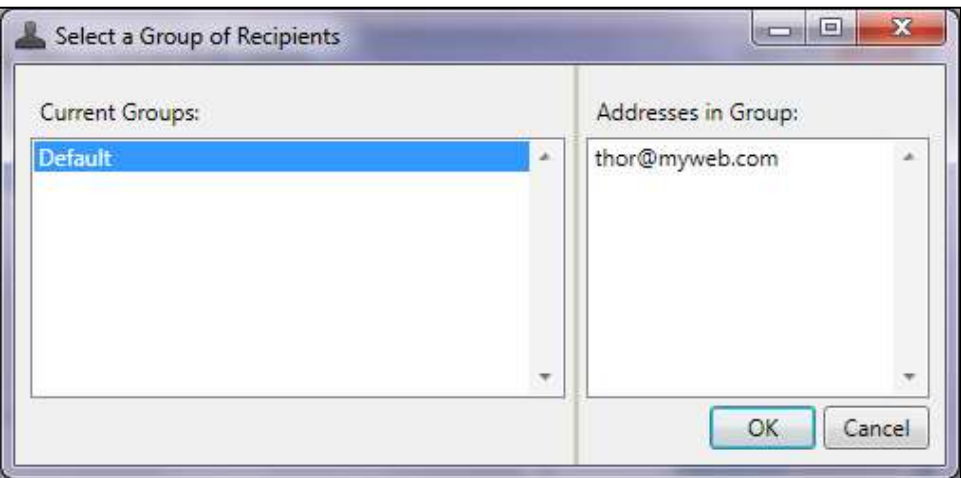

In the window above, select the group to which you would like to send the test email. Then click the "OK" button. An email test will be performed. If you receive an error, then check to ensure that there is not a network, computer or server firewall blocking the outgoing message. Some Anti-Virus programs can block outgoing emails, so try disabling them. Try the test again after turning any Firewall/Anti-Virus software off.

**IMPORTANT REMINDER: \*\*\* If using Gmail as your Mail Server (page 2), you may have to sign into your Gmail account. Click on your picture in the upper right and then click ACCOUNT. On the Account Settings page that loads, scroll down to the Signing In area and change ACCESS FOR LESS SECURE APPS to ALLOWED. This may be necessary to enable ThorPCX Email/Texts to work through Gmail. \*\*\***

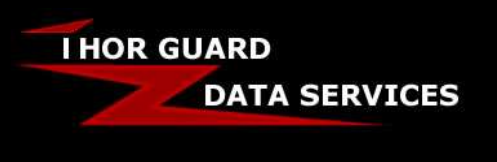

SUPPORT DOCUMENT

#### *Section III –* **Configuring Your Sensor to Use Alerts**

Once you have created email groups, addresses, and messages, you can configure your sensor settings to automatically send alert messages to the groups of your choice. To configure your sensor's settings, right-click on the sensor tab in the main console display and choose "Edit" from the menu that appears. You can also left-click the sensor to highlight it and then click the "Edit" icon (Pencil).

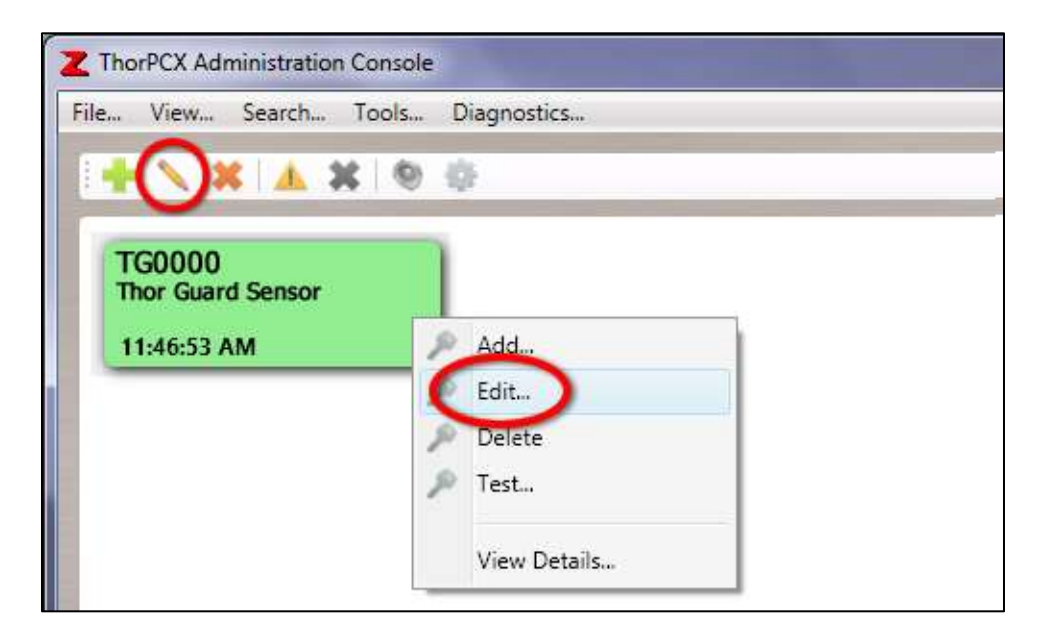

On the edit window that appears, go to that sensor's "Email" tab and you will see several options (shown in the image on the next page).

A *Warning* is issued when the energy is changing in the atmosphere, but it may be passing by. Monitor the DI value.

A *Red Alert* is issued when the sensor determines that safety has been compromised and a lightning strike may occur soon.

An *Emergency Alert* is manually sent from the software or received from a Thor Guard system containing the Emergency Notification feature; this is not a lightning-related alert.

Setting the *Data Old* alert will send a notification when ThorPCX no longer sees any data reporting from the Thor Guard system.

A *Test Fail* notification will be sent when the Thor Guard system fails a critical operational test.

A *Test Pass* notification will be sent each time the Thor Guard system passes its diagnostic test. A test is typically performed each day.

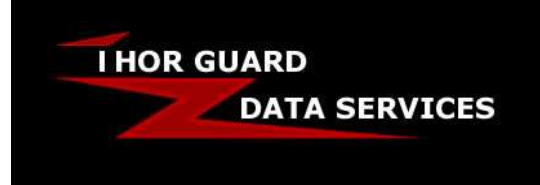

SUPPORT DOCUMENT

#### **Setting Up Email/Text Alerts**

To setup Email Alerts, click the "Configure" button beside the particular alert that you want to configure (see list on previous page). In this window you can also choose what times and days you want to receive emails/text notifications by clicking on the Enforce Email Time Allowance.

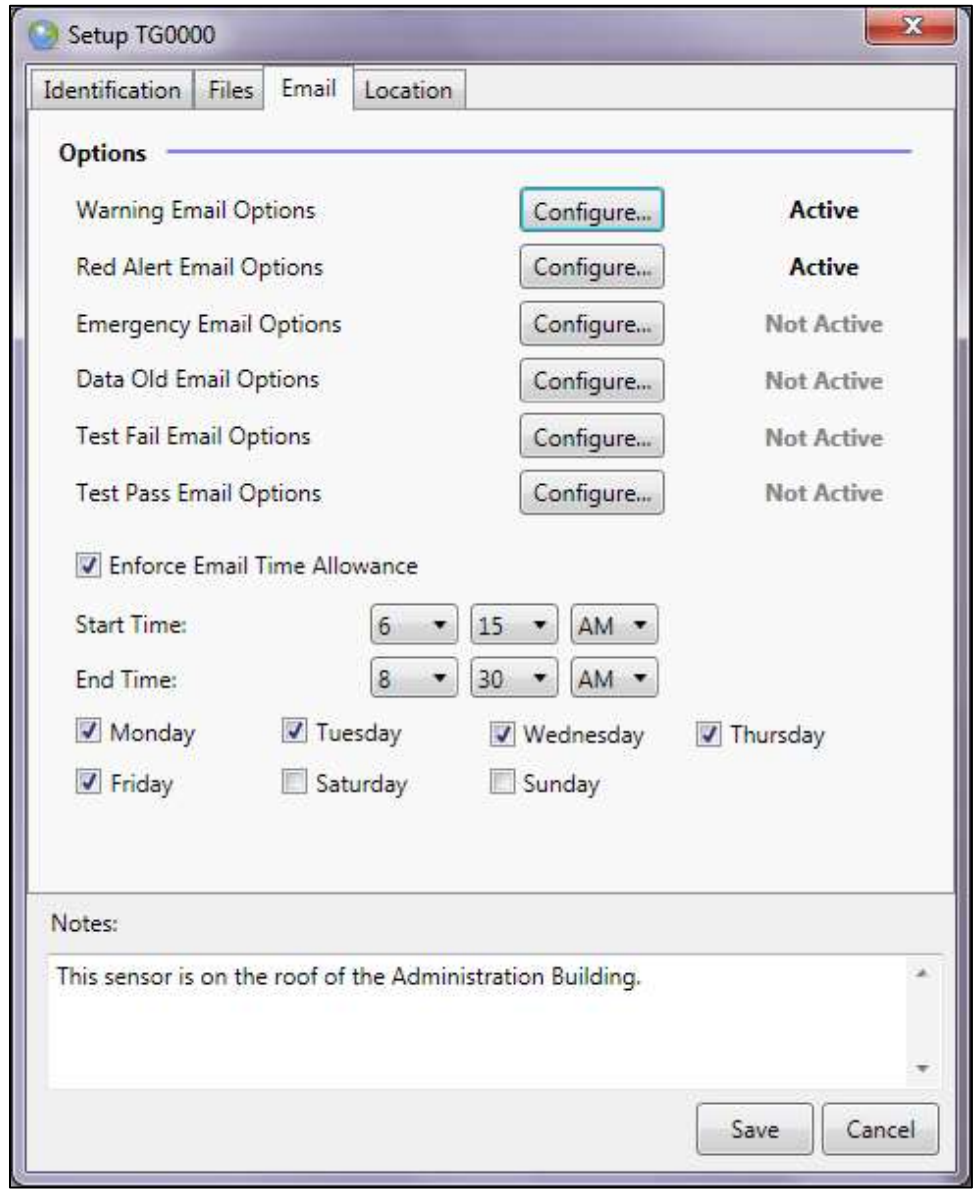

**IMPORTANT: Make sure to click the "Save" button for any new settings or change to your existing settings to take effect.**

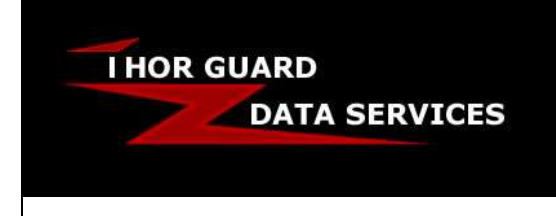

SUPPORT DOCUMENT

#### **Enabling/Disabling Alerts**

**IMPORTANT:** You can choose to Enable or Disable alerts. You **must** check the "Notification Enabled?" box to make the alert Active. Uncheck it to deactivate the alert. Next, select the default alert messages and groups as in the window above.

#### Message on Alert:

*This is the message that will be sent when the specific alert occurs.* Message on Alert Lifted: *This is the message that will be sent when the alert is no longer in effect.* Recipient Group:

*This is the group of email addresses that will be sent the above selected alerts.*

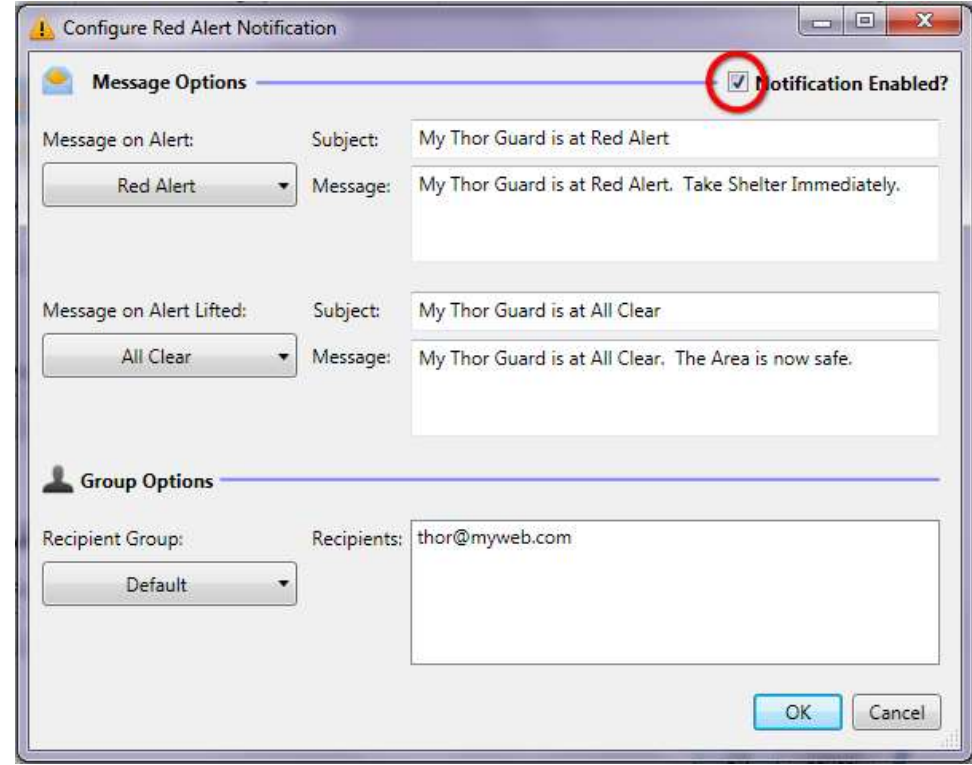

**IMPORTANT: Make sure to click the "OK" button and the "Save" button for any new settings or change to your existing settings to take effect.**

You should now be ready to utilize the Email/Text Notifications of ThorPCX. Enjoy and let us know if you have any questions or comments. Thank you for choosing Thor Guard and ThorPCX!